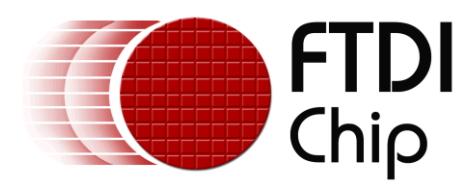

# **Application Note**

# **AN\_331**

# **VI800A Relay**

# **Sample Application**

**Version 1.0 Issue Date: 2014-10-23**

This document introduces a sample application to demonstrate the VI800A-RELAY module. This accessory module connects to the VM800P series of boards and provides four relay outputs along with four logic inputs.

Use of FTDI devices in life support and/or safety applications is entirely at the user's risk, and the user agrees to defend, indemnify and hold FTDI harmless from any and all damages, claims, suits or expense resulting from such use.

> **Future Technology Devices International Limited (FTDI)** Unit 1, 2 Seaward Place, Glasgow G41 1HH, United Kingdom Tel.: +44 (0) 141 429 2777 Fax: + 44 (0) 141 429 2758 Web Site: [http://ftdichip.com](http://ftdichip.com/) Copyright © 2014 Future Technology Devices International Limited

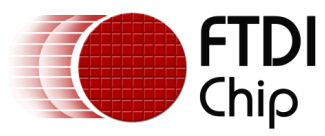

# **Table of Contents**

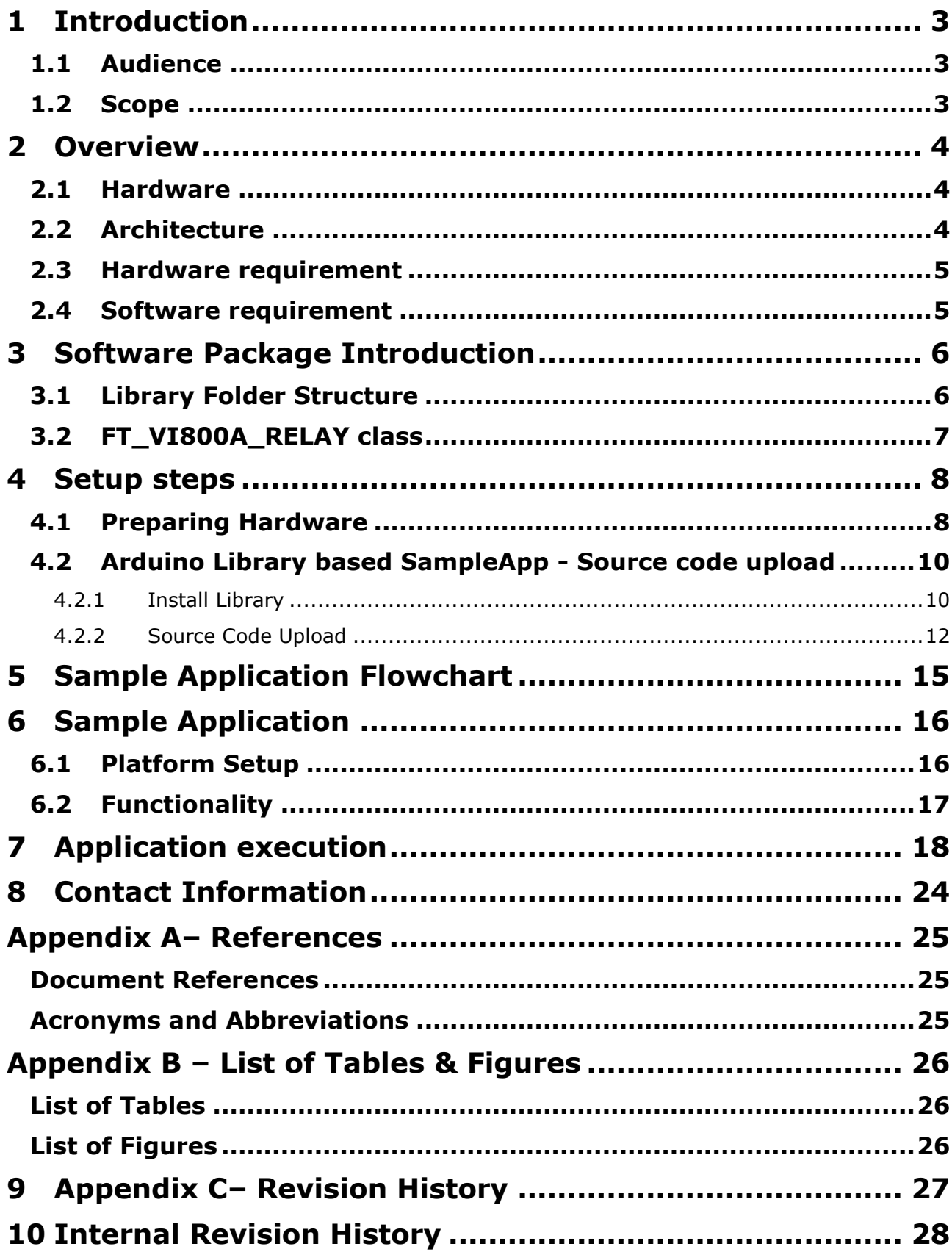

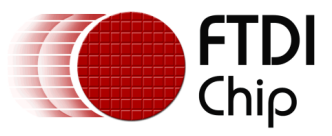

# <span id="page-2-0"></span>**1 Introduction**

This application note demonstrates a simple application for the VI800A-RELAY plug-in module for the VM800P Plus board. The application gives a basic understanding of the relay module's features. The sample application has been written for the VM800P platform using the Arduino IDE.

Users can refer to the source code of the sample application, and then run the code to observe the demonstration. Editing the code is also encouraged to help learn the features of the RELAY plug-in module.

This document shows how to set up and use the sample application with the FTDI VM800P development kits in relation to an Arduino IDE.

For the VI800A-RELAY development board details, please refer to the following datasheet [DS\\_VI800A-RELAY](http://www.ftdichip.com/Support/Documents/DataSheets/Modules/DS_VI800A-RELAY.pdf)

To learn more about the Arduino IDE, please visit [http://www.arduino.cc](http://www.arduino.cc/)

Note: This application note includes sample application code and library API definitions/usage based on the Arduino IDE 1.0.5.

# <span id="page-2-1"></span>**1.1 Audience**

This document assumes that the reader is familiar with the features and operation of the VI800A-RELAY and the VM800P as described in the module datasheets. In addition, familiarity of the Arduino IDE and C/C++programming language is required to understand the sample application source code. Familiarity with SPI protocol is also assumed in order to understand the communication between the VM800P and the relay module.

# <span id="page-2-2"></span>**1.2 Scope**

The Sample Application mentioned in this document was created in the Arduino IDE (1.0.5) and runs on a VM800P platform with the relay board attached. The source code and supporting files are provided as a download (see [Appendix A](#page-24-0)– References).

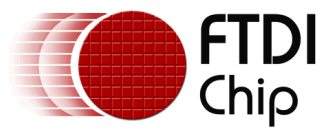

# <span id="page-3-0"></span>**2 Overview**

# <span id="page-3-1"></span>**2.1 Hardware**

The diagram below shows the basic hardware setup. The VI800A-RELAY is connected to the red J5 expansion connector on the FT800 plus (VM800P) board. The VM800P is then connected to the PC using a micro USB cable as shown in the figure below.

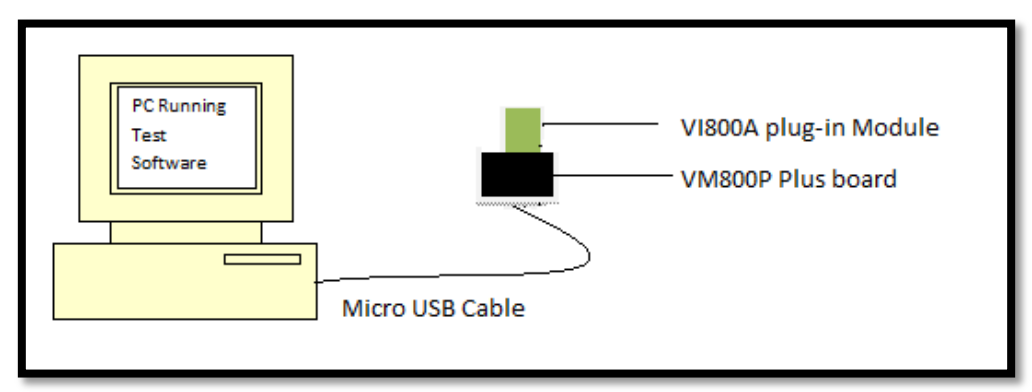

**Figure 2.1 Block Diagram of Setup**

# <span id="page-3-3"></span><span id="page-3-2"></span>**2.2 Architecture**

The Sample application is designed to easily port to the VM800P Arduino platform via its SPI host functionality.

An Arduino Library based sample application introduces the Arduino library for the RELAY module

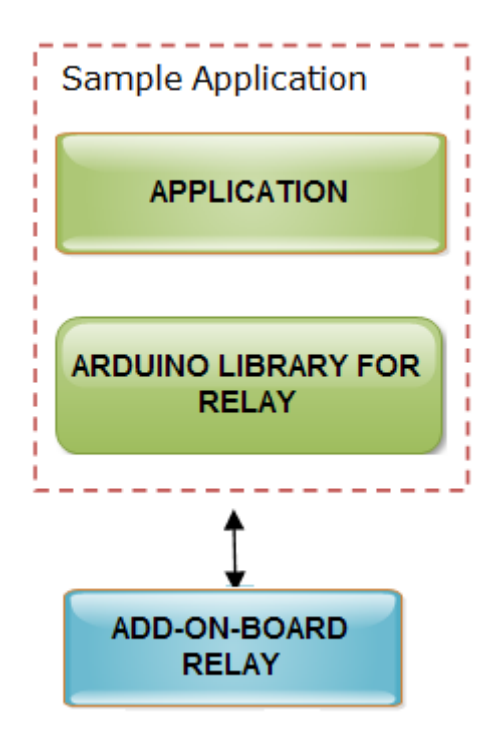

<span id="page-3-4"></span>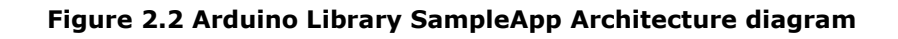

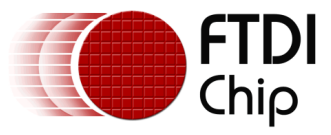

# <span id="page-4-0"></span>**2.3 Hardware requirement**

The following items are required in order to use the demonstration code

- VI800A-RELAY Module x 1
- FTDI FT800 Plus Board (VM800P) x 1
- Micro USB cable to connect VM800P to PC x 1
- PC (Windows operating system)
- FTDI UART cable which will give 5V and GND connections x 2 (see note)

Note: As described in a later section, the demonstration code uses two FTDI USB-UART (TTL) cables to supply 5V to the relay contacts as these cables are also used in the demonstration code for other VM800P plug-in modules which feature serial-style interfaces. Other 5V power sources could be used instead.

### <span id="page-4-1"></span>**2.4 Software requirement**

- [Arduino IDE 1.0.5](http://arduino.cc/en/Main/Software) and later
- VI800A RELAY Arduino Library Sample Application release package (see [Appendix A](#page-24-0) [References\)](#page-24-0).

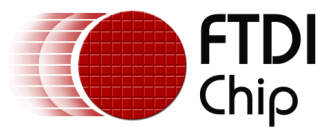

# <span id="page-5-0"></span>**3 Software Package Introduction**

This section describes the software package provided for the sample application, which consists of the Arduino library and the demo application.

# <span id="page-5-1"></span>**3.1 Library Folder Structure**

The contents of the provided zip file are shown below:

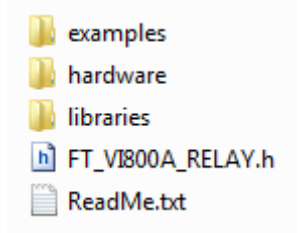

**Figure 3.1 FTDI Library folder contents**

<span id="page-5-2"></span>**Examples Folder:** This folder contains the example sketch. The 'Toggle' example mentioned later in this application note can be found at the path shown below:

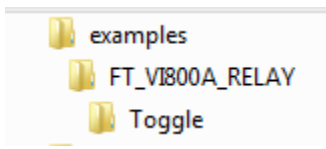

**Figure 3.2 FTDI Library - examples folder**

<span id="page-5-3"></span>**Libraries folder:** This folder contains APIs to access the hardware of the VI800A-RELAY module over SPI. The FT VI800A RELAY.h file, which can be found at the path shown below, is a class which implements the functionality of the VI800A-RELAY module:

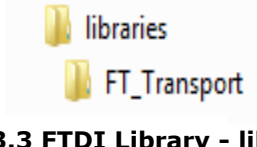

**Figure 3.3 FTDI Library - libraries folder**

<span id="page-5-5"></span><span id="page-5-4"></span>**Platform headers:** The platform header in the top-level of the zip file contains macros specific to the VI800A-RELAY module. This should be included in the Arduino sketch.

h FT VI800A RELAY.h

#### **Figure 3.4 FTDI Library - platform headers**

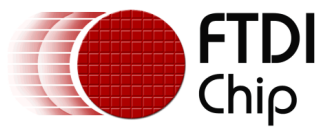

# <span id="page-6-0"></span>**3.2 FT\_VI800A\_RELAY class**

As mentioned above, the FT\_ VI800A\_RELAY.h file in the \libraries\FT\_Transport folder implements a class which provides functions specific to the VI800A-RELAY module. The API functions are described in the following table:

<span id="page-6-1"></span>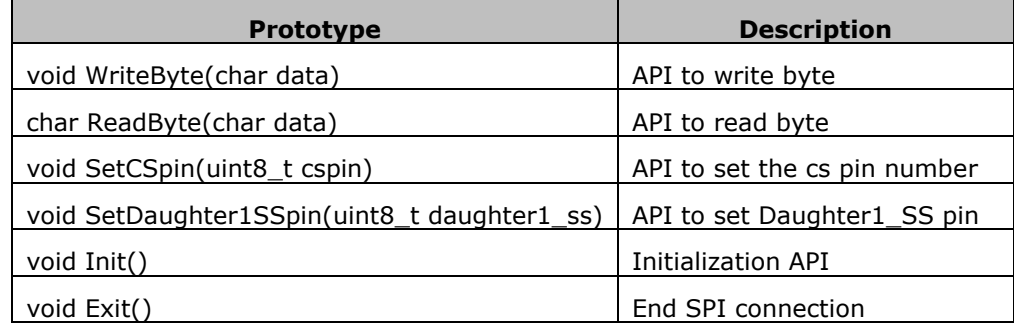

**Table 3.1 API description**

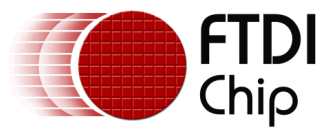

# <span id="page-7-0"></span>**4 Setup steps**

# <span id="page-7-1"></span>**4.1 Preparing Hardware**

1. Before making any connections, refer to the following screenshot of the FT800 Plus board. There are two Daughter Card connectors (coloured red in the image below). The VI800A\_RELAY module should be connected to the left-hand connector labelled J5.

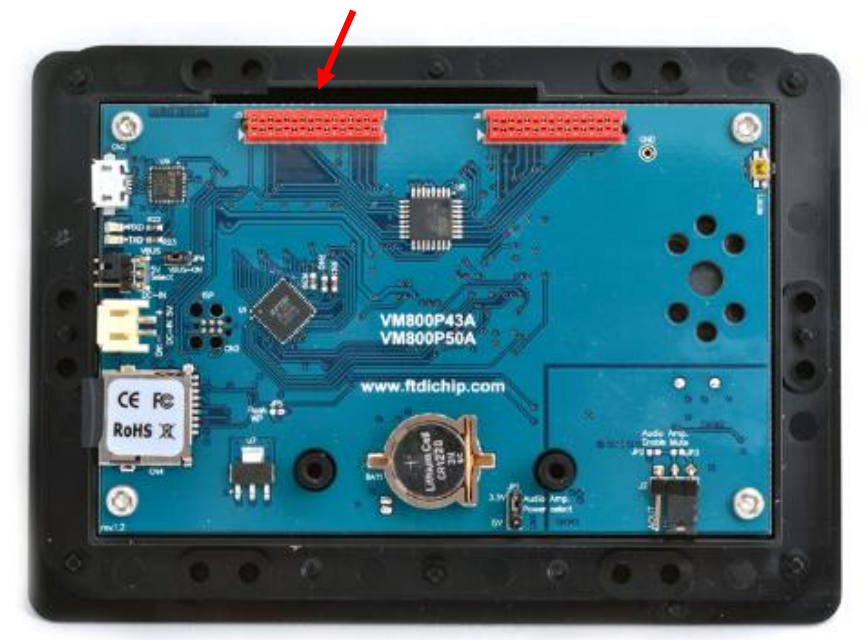

**Figure 4.1 VM800P Board**

<span id="page-7-2"></span>Note: The VM800P should be powered off before connecting or disconnecting any modules

<span id="page-7-3"></span>2. For the VI800A-RELAY module, the image below shows the OUT LEDs and IN LEDs.

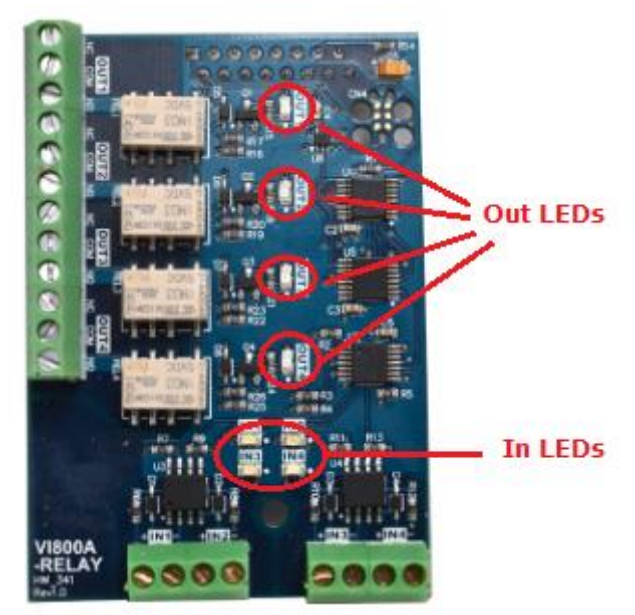

**Figure 4.2 VI800A-RELAY module**

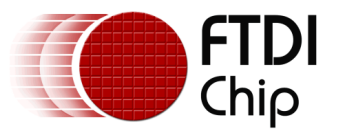

3. Connect the VI800A-RELAY module to the VM800P board's left-hand connector (J5) as shown below. Connect the VM800P board to a PC using a micro USB cable.

Note: The VM800P should be powered off before connecting or disconnecting any modules

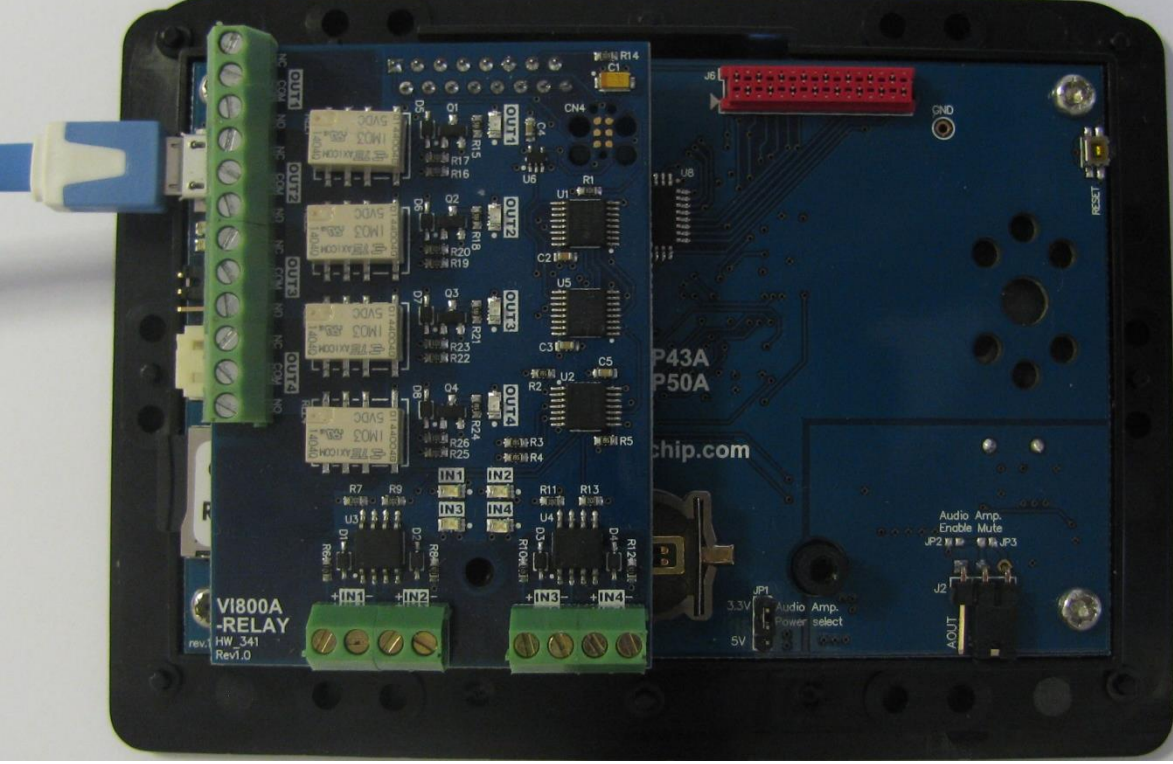

<span id="page-8-0"></span>**Figure 4.3 VI800A-RELAY module connected to VM800P**

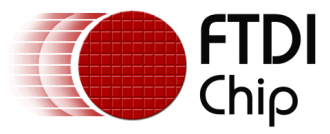

## <span id="page-9-0"></span>**4.2 Arduino Library based SampleApp - Source code upload**

To use the sample application, the first step is to install the Arduino Library. Refer to the section below to install the Arduino library for the VI800A-RELAY.

#### <span id="page-9-1"></span>**4.2.1 Install Library**

#### *4.2.1.1 Another FTDI Library Is Present*

If there is an existing FTDI library in the library folder, simply extract the library files and put the new files/folders into their respective location in the existing library directory.

#### *4.2.1.2 Automatic Installation*

This method will install the library by the IDE and the library itself can be a ZIP file or unzipped folder. This method will install the library to the location specified in the IDE's Sketchbook location. The default directory, on OSX, would be at "~/Documents/Arduino/". On Windows, it would be at "My Documents\Arduino\". For further information on the library installation, please refer to [http://arduino.cc/en/Guide/Libraries.](http://arduino.cc/en/Guide/Libraries)

| $\mathbf x$<br> ⊟<br>@ FT_App_Logos   Arduino 1.0.5-r2 |                                       |  |                 |                |
|--------------------------------------------------------|---------------------------------------|--|-----------------|----------------|
| File Edit Sketch Tools Help                            |                                       |  |                 |                |
|                                                        | $Ctrl + R$<br>Verify / Compile        |  | ρ               |                |
| FT_Ap                                                  | <b>Show Sketch Folder</b><br>$Ctrl+K$ |  |                 |                |
| $\star$                                                | Add File                              |  |                 | ▲              |
| *<br>Softw                                             | Import Library<br>▶                   |  | Add Library     |                |
| $\star$                                                |                                       |  |                 |                |
| This code is provided as an exam<br>古                  |                                       |  | <b>EEPROM</b>   | t quaranteed b |
| FTDI accept no responsibility fo<br>古                  |                                       |  | Esplora         | ting from its  |
| The developer of the final appli<br>古                  |                                       |  | <b>Ethernet</b> | ng any parts o |
| sample project is responsible fo<br>古                  |                                       |  |                 | e and correct  |
| and for any consequences resulti<br>古                  |                                       |  | Firmata         |                |
| **********************************                     |                                       |  | <b>GSM</b>      | ************** |
| アカカ                                                    |                                       |  | LiquidCrystal   |                |

**Figure 4.4 Arduino IDE – add library option**

<span id="page-9-2"></span>In the Arduino IDE, click "Sketch", hover over the "Import Library" option in the drop down menu, and then click the "Add Library…" item.

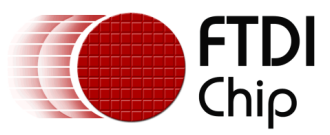

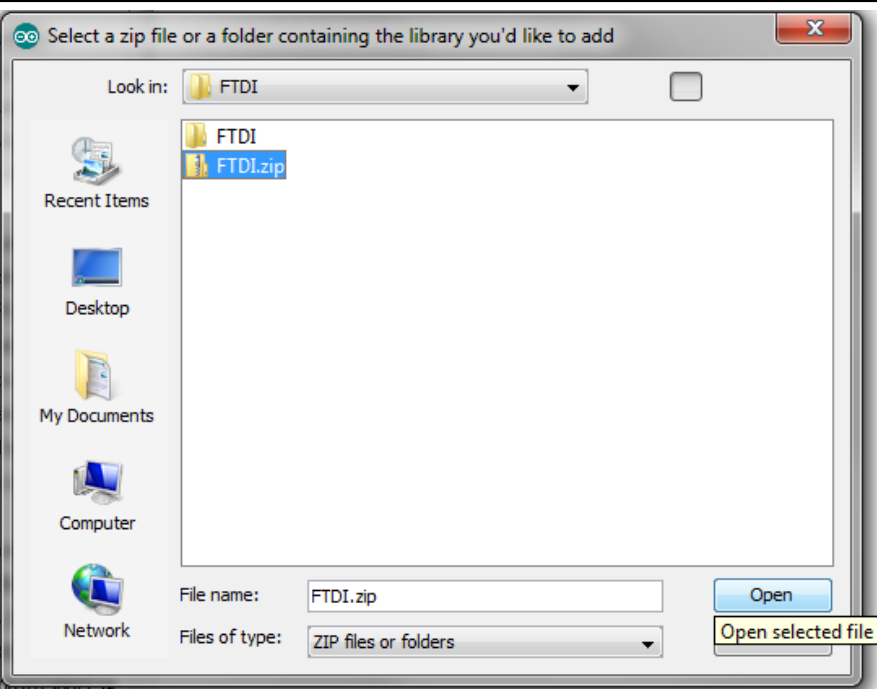

#### **Figure 4.5 Arduino IDE - library selection browser**

<span id="page-10-0"></span>Navigate to the downloaded FTDI library file or unzipped folder and open it. The IDE will automatically install the files to the library folder of the Sketchbook location.

#### *4.2.1.3 Manual Installation*

To manually install the library, simply unzip the library and put the FTDI folder into the library folder of the IDE's Sketchbook location. The Sketchbook location is in the preferences window accessed by choosing *File*->*Preferences*. Users will need to make a folder called "*libraries*" in the Sketchbook location if it doesn't contain one.

<span id="page-10-1"></span>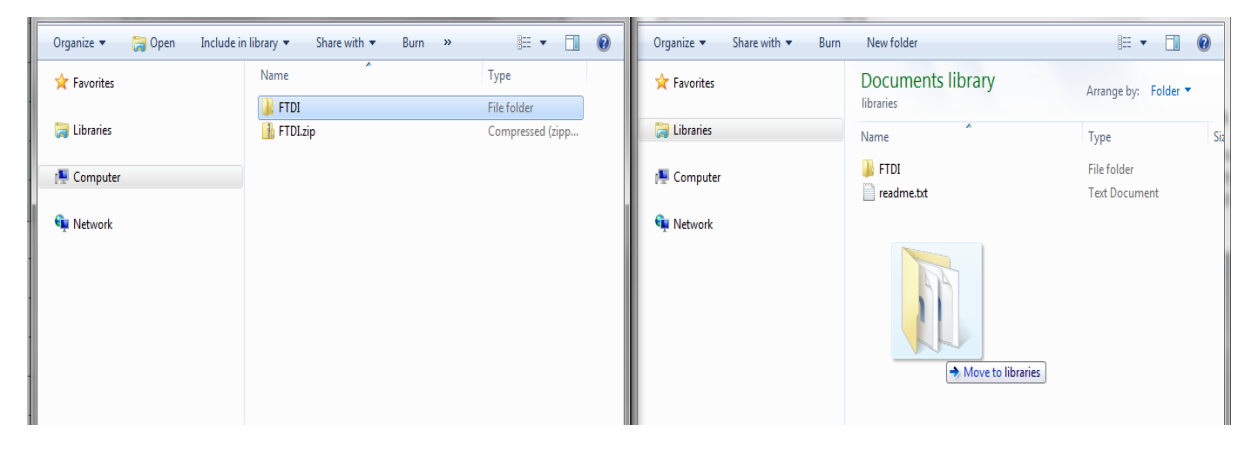

**Figure 4.6 Library Installation - Manual Installation**

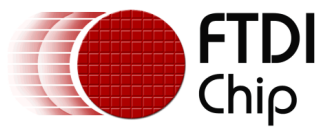

#### <span id="page-11-0"></span>**4.2.2 Source Code Upload**

This section demonstrates the uploading of the code to the VM800P board.

A successfully installed library will contain "FTDI" as one of the items in the Examples list menu and hovering over it will reveal the 'Toggle' sketch as shown below.

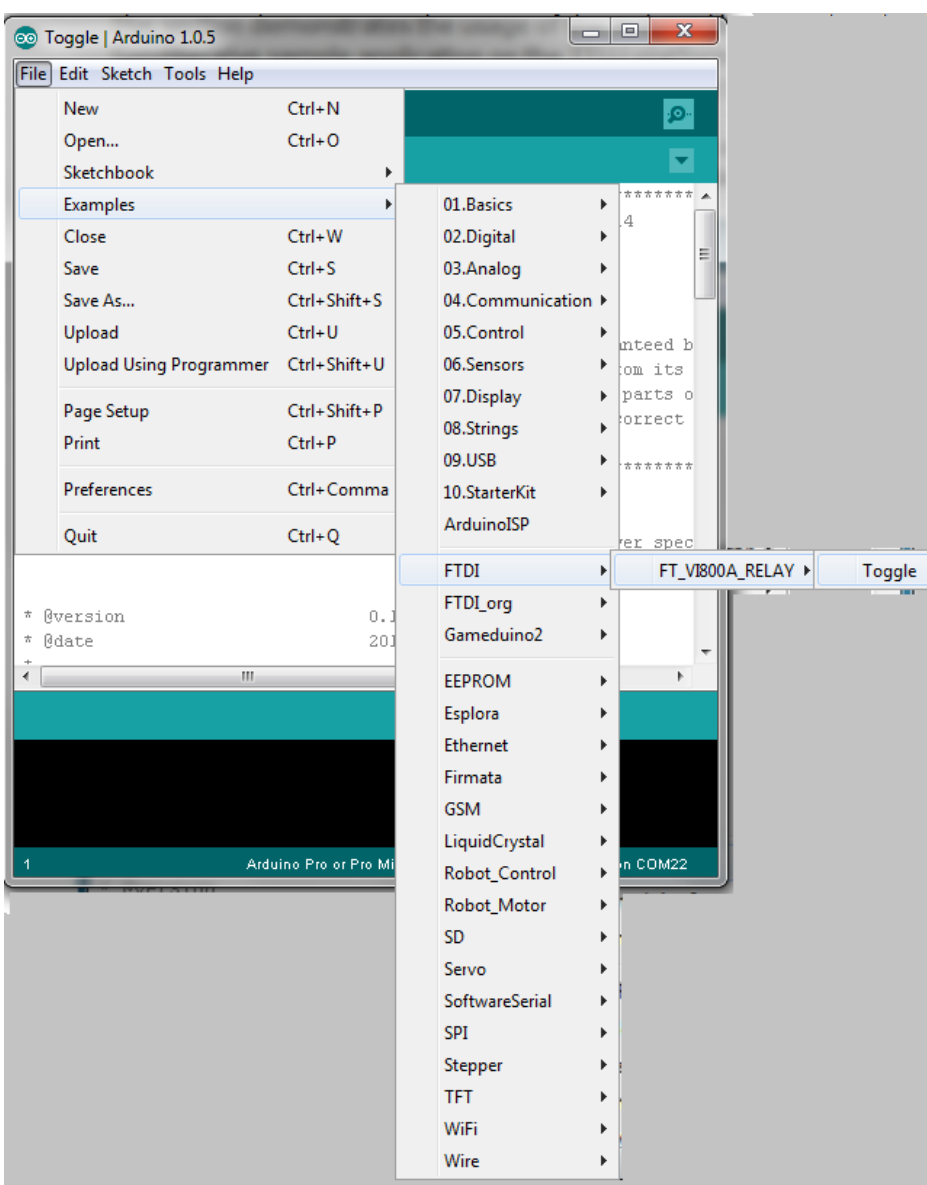

**Figure 4.7 Arduino IDE – example sketch**

<span id="page-11-1"></span>Clicking on the Toggle example sketch will open it up in a new sketch window. The code itself can be viewed and used as a reference for future applications of the VI800A-RELAY.

After making connections for the respective module as described in section [7,](#page-17-0) upload the program. The code can be uploaded to the VM800P board by selecting the correct board and Serial Port then choosing Upload. The following screenshots demonstrate the settings and the upload button.

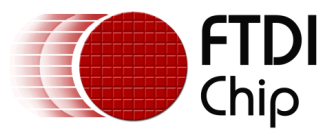

#### Application Note **AN\_331 VI800A Relay Sample Application** Version 1.0

Document Reference No.: FT\_001059 Clearance No.: FTDI#418

This example is intended for use with the VM800P and so the board selection should be set for "Arduino Pro or Pro Mini (5V, 16MHz) w/ Atmega328".

<span id="page-12-0"></span>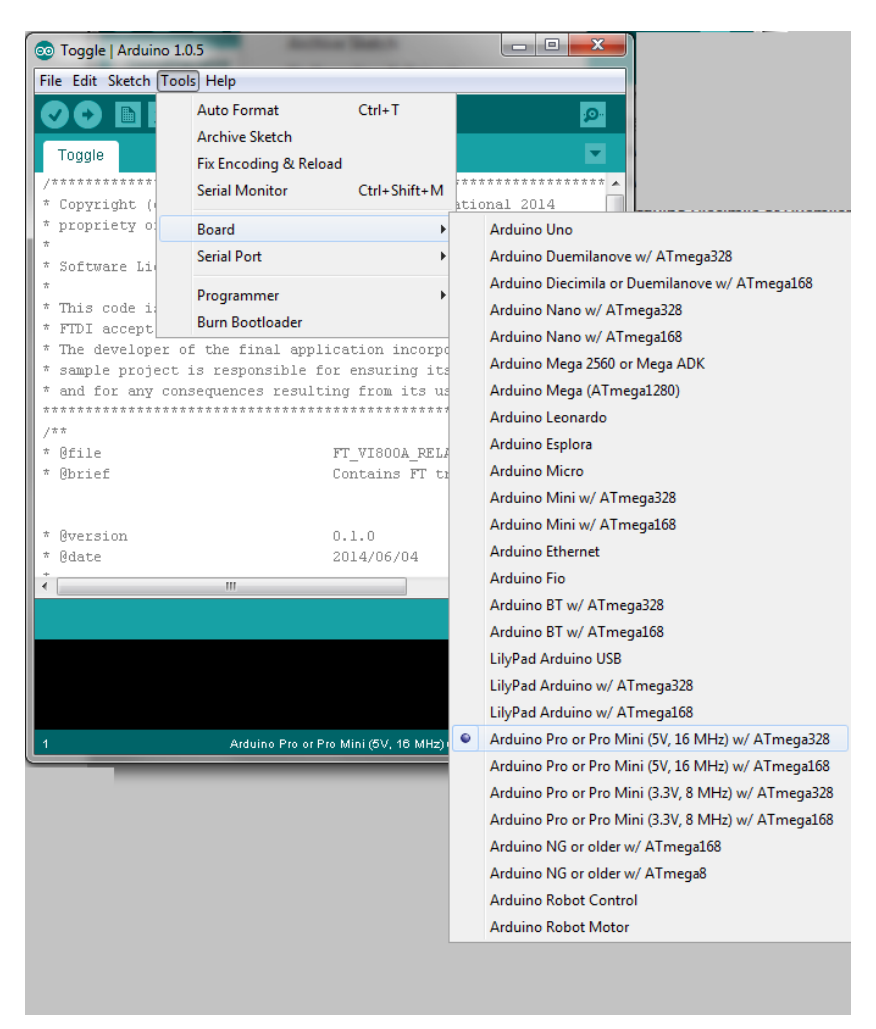

**Figure 4.8 Arduino IDE – Board selection**

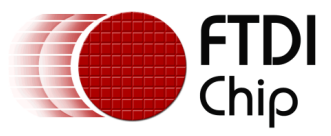

#### Application Note **AN\_331 VI800A Relay Sample Application** Version 1.0

Document Reference No.: FT\_001059 Clearance No.: FTDI#418

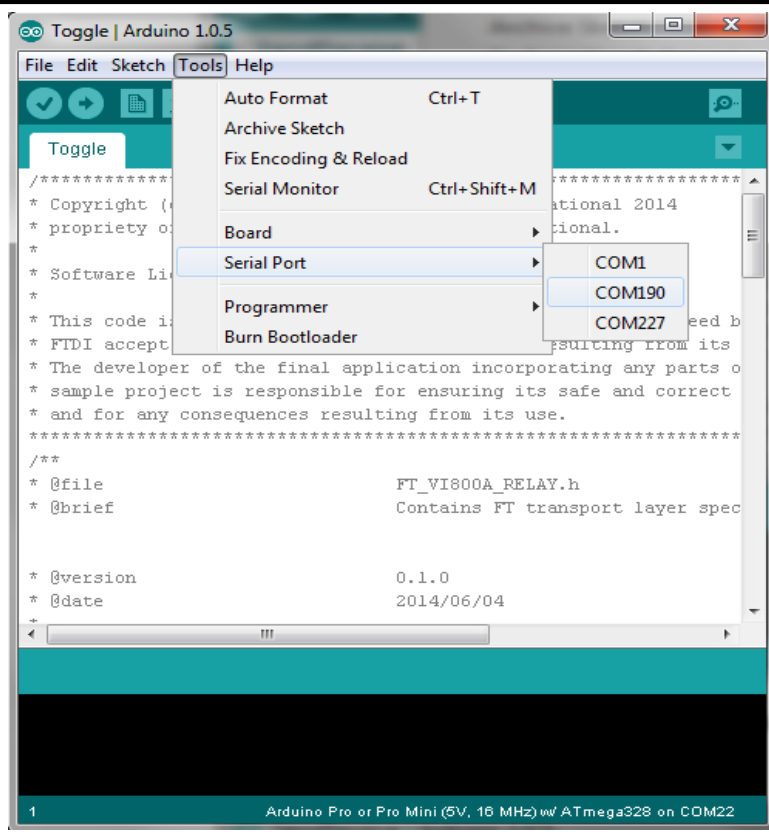

#### **Figure 4.9 Serial port selection**

<span id="page-13-0"></span>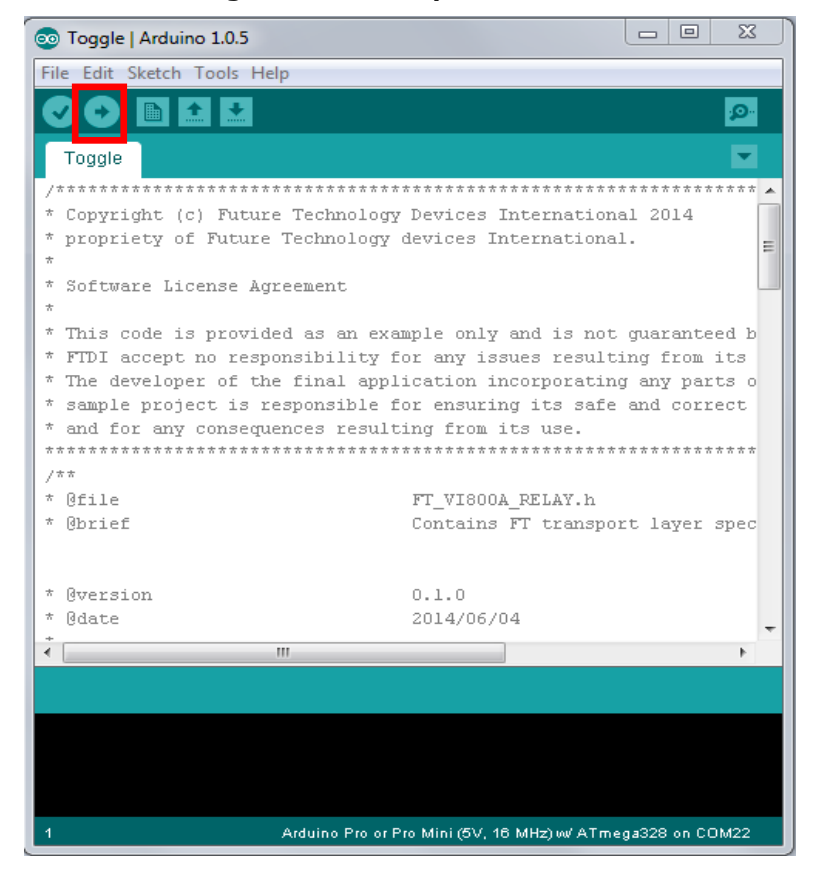

<span id="page-13-1"></span>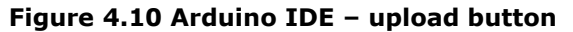

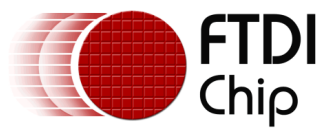

# <span id="page-14-0"></span>**5 Sample Application Flowchart**

The Sample application demonstrates usage of the RELAY module and its functionality. In this case, each of the relays is switched on in turn. The contacts have been wired up to switch 5V into the Input pins depending on which relay is energised. This allows a simple demonstration of using both inputs and outputs.

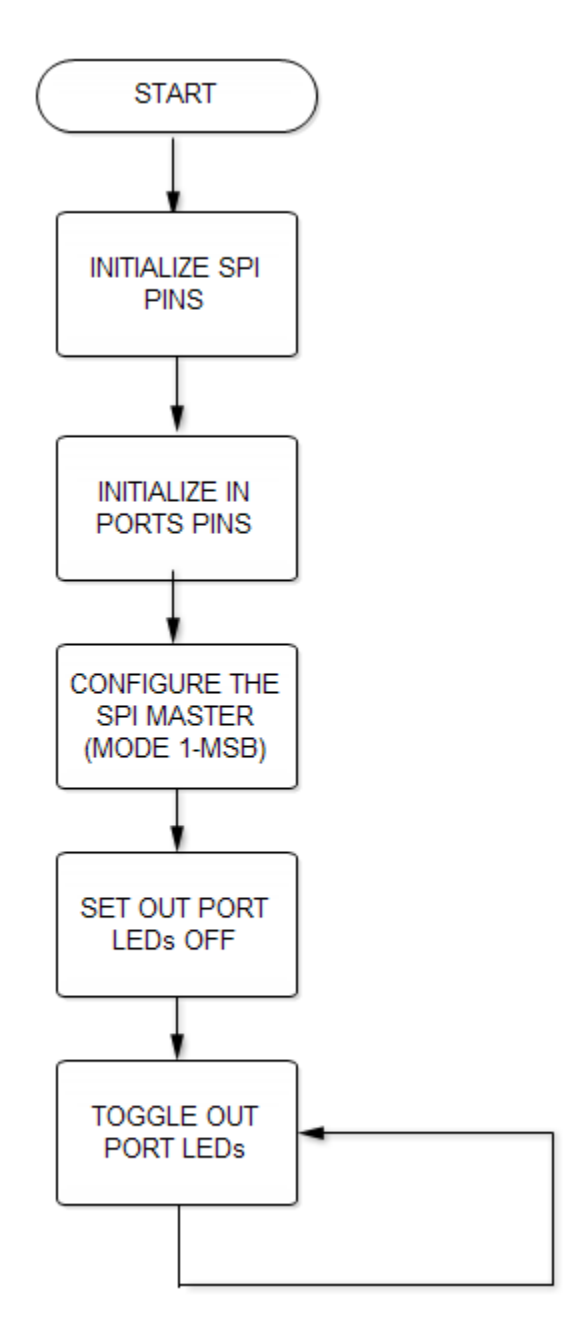

<span id="page-14-1"></span>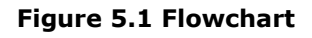

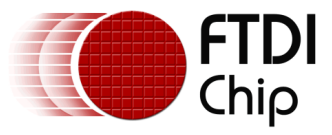

# <span id="page-15-0"></span>**6 Sample Application**

This section explains the sample application based on the Arduino Library.

# <span id="page-15-1"></span>**6.1 Platform Setup**

#### **Library Includes :**

*/\* Arduino standard includes \*/ #include "SPI.h" #include "Wire.h"*

*/\* Platform specific includes \*/ #include "FT\_VI800A\_RELAY.h"*

#### **Global Object declaration :**

*FT\_VI800A\_RELAY RELAY;*

#### **Pin configuration :**

*// Arduino SPI pins const char Daughter1\_SS = 7; const char FT800\_CS = 9; const char SD\_CS = 8; const char \_3state\_IO = 5;*

*//In port pins int ploadPin = 1; // Connects to SH/!LD Parallel load pin the 165 int clockEnablePin = 9; // Connects to Clock Enable pin the 165 int clockPin = 2; // Connects to the Clock pin the 165*

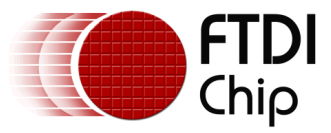

# <span id="page-16-0"></span>**6.2 Functionality**

The RELAY module's setup function initializes the SPI pins and IN port pins, initializes the SPI interface, and sets the outputs.

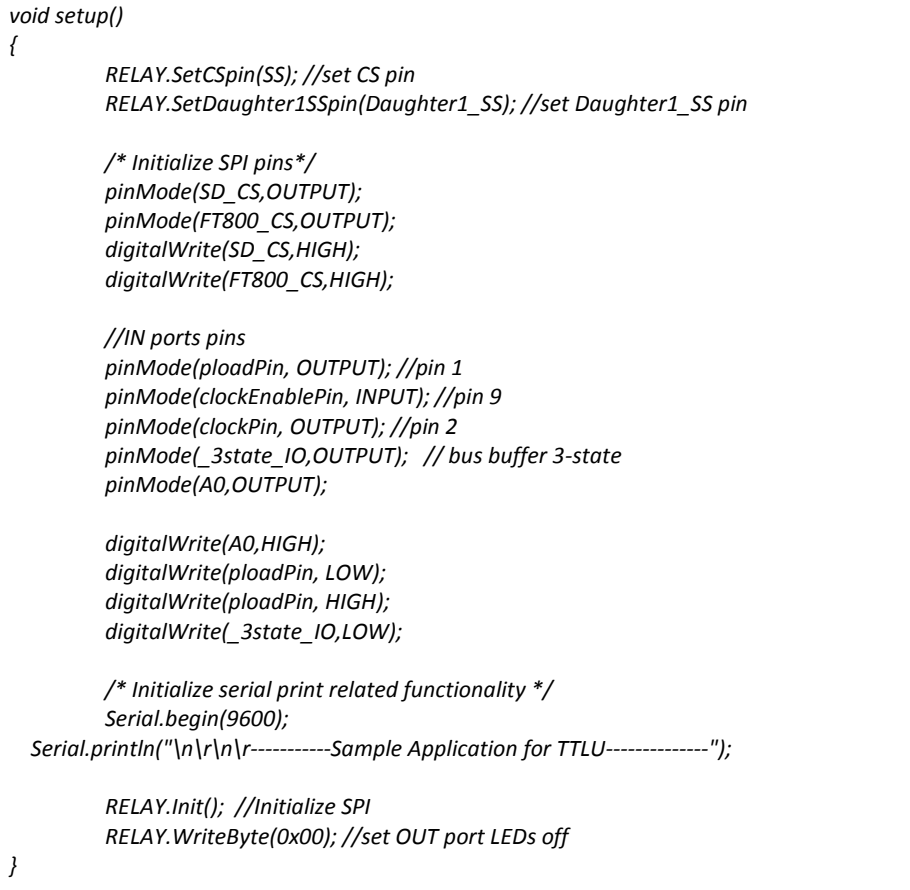

#### **Loop function :**

The code then sits in the loop function, where the outputs are asserted in turn.

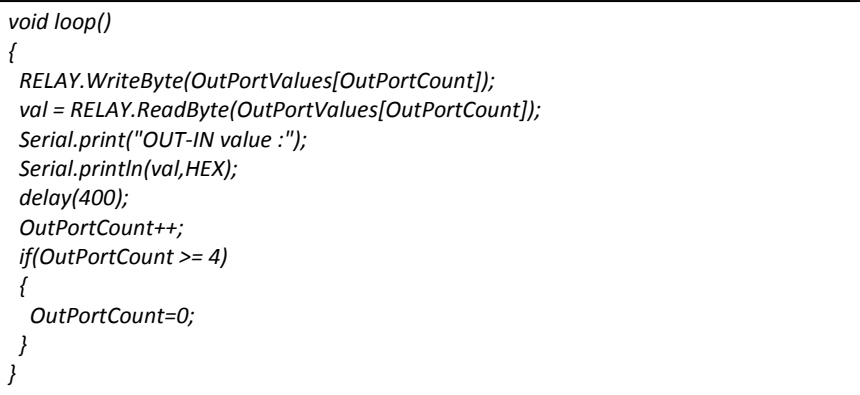

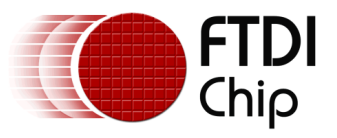

# <span id="page-17-0"></span>**7 Application execution**

The use of the sample application is described below.

- 1. Ensure that the VI800A-RELAY is connected to the VM800P's J5 expansion connector. The VM800P must be powered down when connecting or disconnecting any expansion cards to avoid damage.
- 2. The loopback connections between the relay contacts and the Input pins can then be made. In this example, FTDI USB-UART cables (red wire = 5V, black wire = 0V) were used for the 5V and 0V external supplies used to provide power to the contacts of the relays. Other 5V supplies could be used instead.
- 3. Connections to the VI800A-RELAY module are shown in the table below. The principle is that 5V is supplied to the common contact of relays 1 and 2, and these relays have their normally-open and normally-closed contacts connected to the input lines of the relay board. The states of relays 1 and 2 will therefore determine which of the four Inputs are asserted.

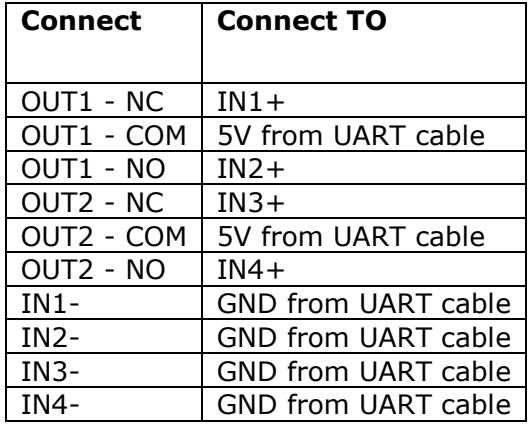

<span id="page-17-1"></span>**Table 7.1 RELAY Connections**

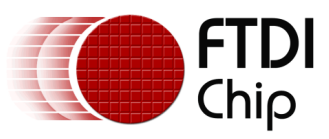

#### Application Note **AN\_331 VI800A Relay Sample Application** Version 1.0

Document Reference No.: FT\_001059 Clearance No.: FTDI#418

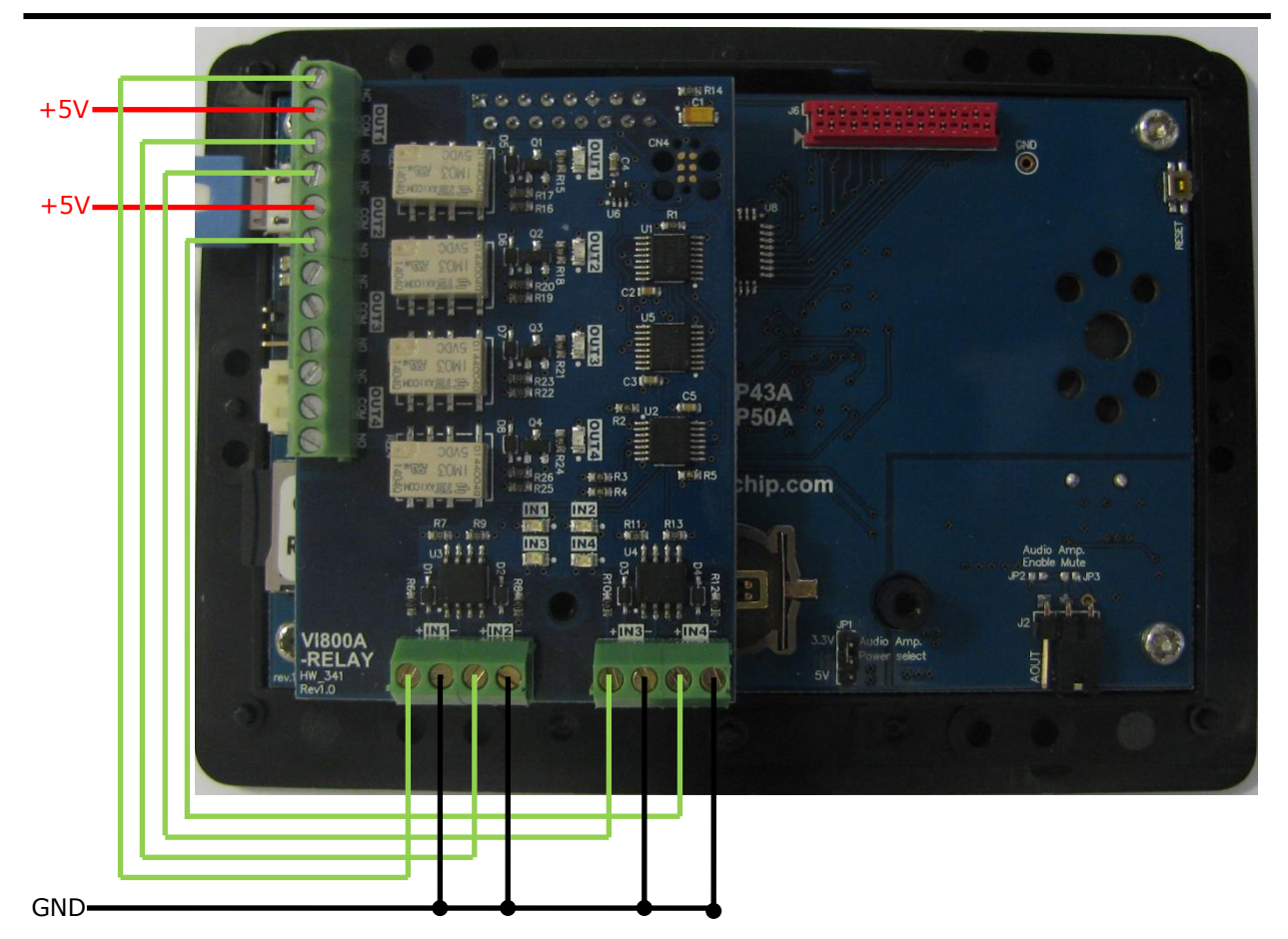

**Figure 7.1 Connections to the relays**

- <span id="page-18-0"></span>4. After making the connections shown above, connect the board to the PC via the VM800P's micro-B USB connector.
- 5. Open the sample application in the Arduino IDE and upload the sample application as shown in section [4.2.2](#page-11-0)
- 6. After uploading the program, the input and output LEDs will start toggling in a loop. Each OUT LED will turn on in sequence whilst the others are off. The Input LED states for each of the four output states is summarised in the following points:

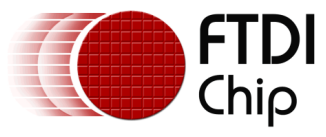

7. When the OUT1 LED is on,

Relay 1 is on, switching 5V to its Normally Open contact which connects to IN2+ Relay 2 is off, switching 5V to its Normally Closed contact which connects to IN3+ Relay 3 is off (no connections to its contacts in this demonstration) Relay 4 is off (no connections to its contacts in this demonstration) Therefore, the IN2 and IN3 LEDs will be on.

<span id="page-19-0"></span>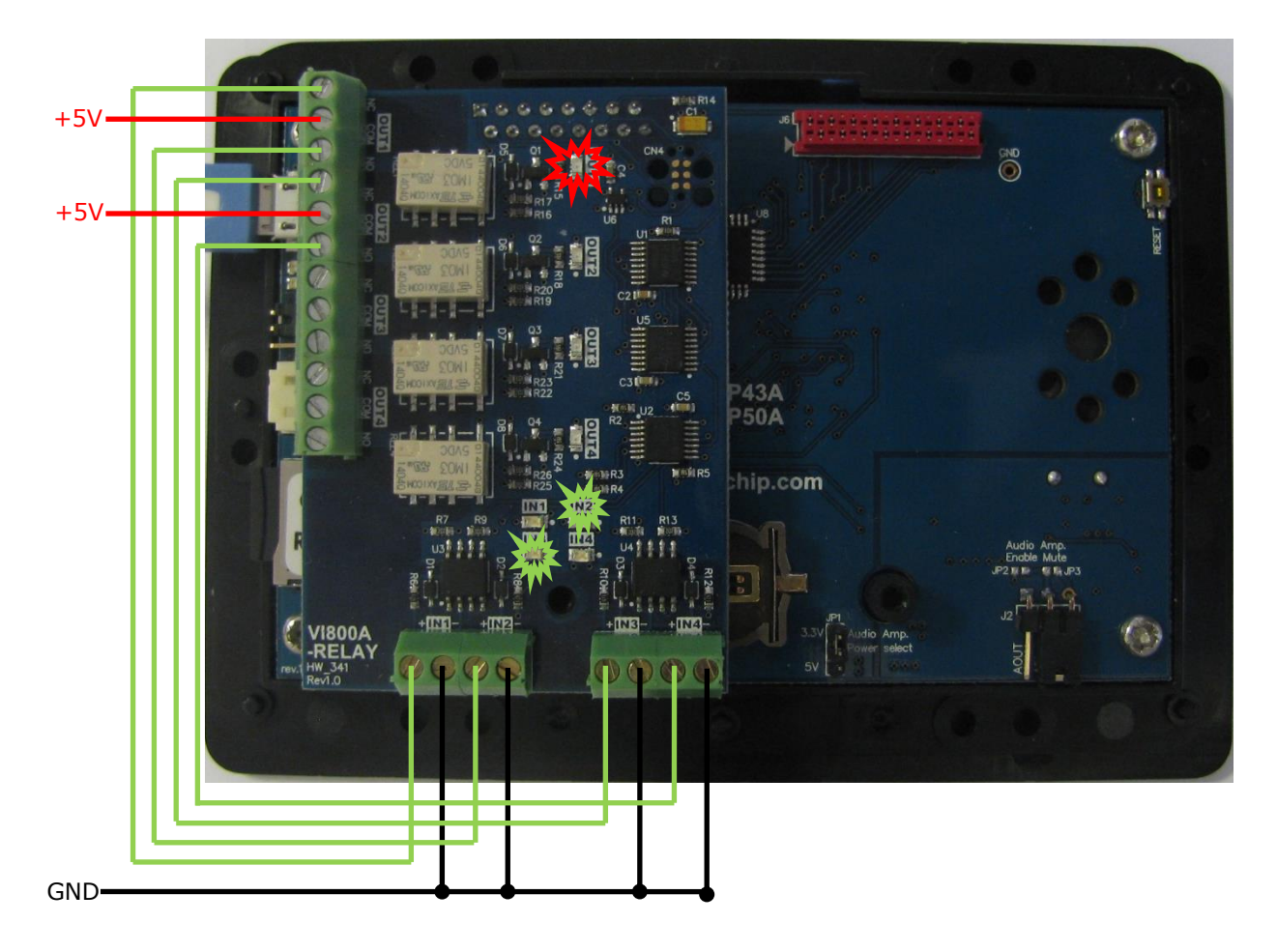

**Figure 7.2 RELAY: OUT1 – ON, IN2 & IN3 – ON**

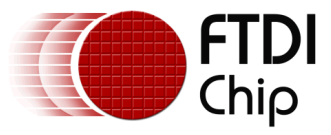

8. When the OUT2 LED is on,

Relay 1 is off, switching 5V to its Normally Closed contact which connects to IN1+ Relay 2 is on, switching 5V to its Normally Open contact which connects to IN4+ Relay 3 is off (no connections to its contacts in this demonstration) Relay 4 is off (no connections to its contacts in this demonstration)

Therefore, the IN1 and IN4 LEDs will be on.

<span id="page-20-0"></span>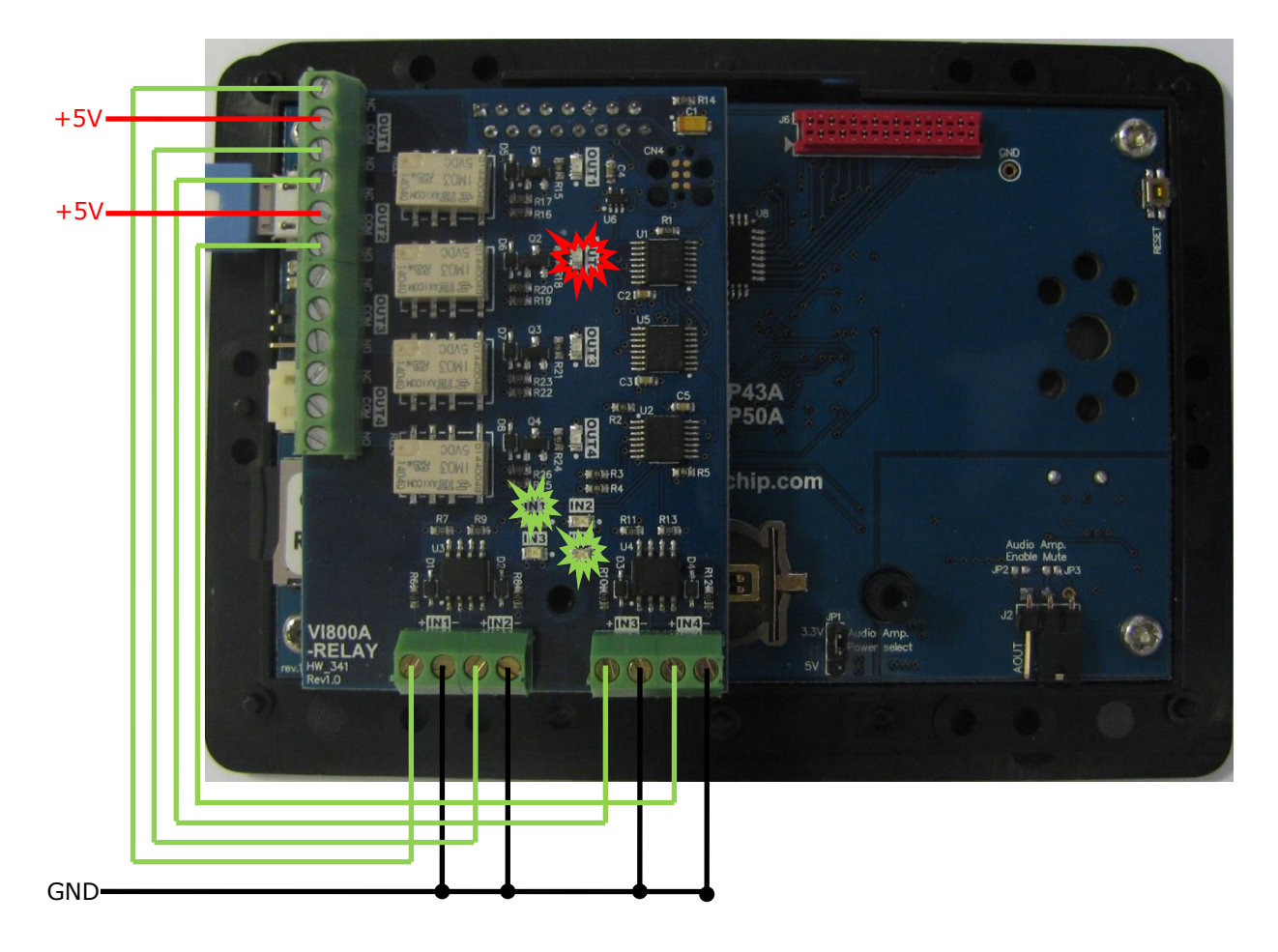

**Figure 7.3 RELAY: OUT2 – ON, IN1 & IN4 – ON**

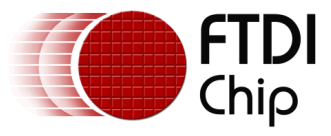

9. When the OUT3 LED is on,

Relay 1 is off, switching 5V to its Normally Closed contact which connects to IN1+ Relay 2 is off, switching 5V to its Normally Closed contact which connects to IN3+ Relay 3 is on (no connections to its contacts in this demonstration) Relay 4 is off (no connections to its contacts in this demonstration)

Therefore, the IN1 and IN3 LEDs will be on.

<span id="page-21-0"></span>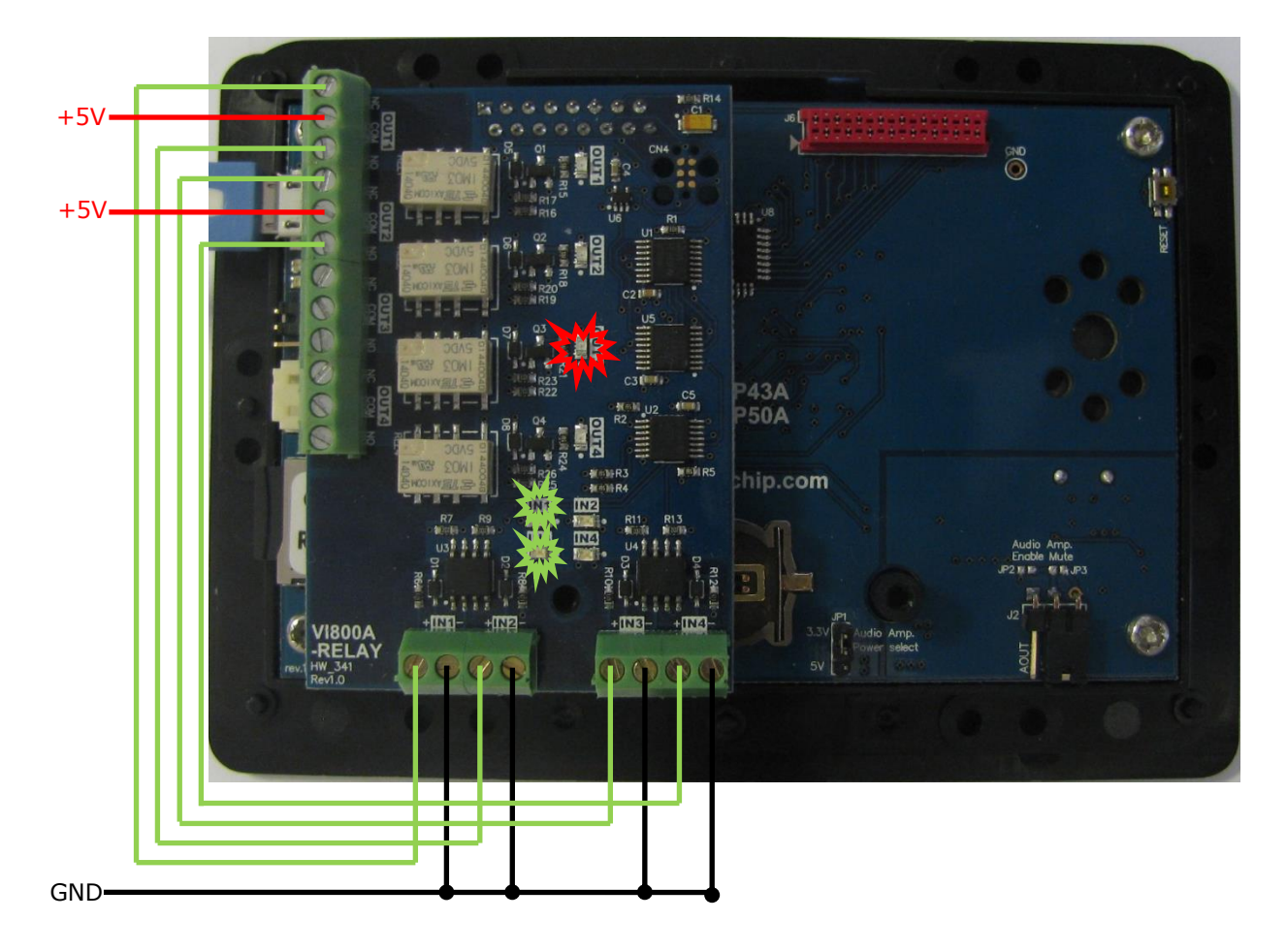

**Figure 7.4 RELAY: OUT3 – ON, IN1 & IN3 – ON**

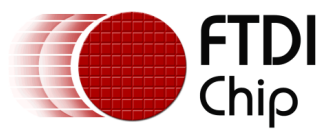

10. When the OUT4 LED is on,

Relay 1 is off, switching 5V to its Normally Closed contact which connects to IN1+ Relay 2 is off, switching 5V to its Normally Closed contact which connects to IN3+ Relay 3 is off (no connections to its contacts in this demonstration) Relay 4 is on (no connections to its contacts in this demonstration) Therefore, the IN1 and IN3 LEDs will be on.

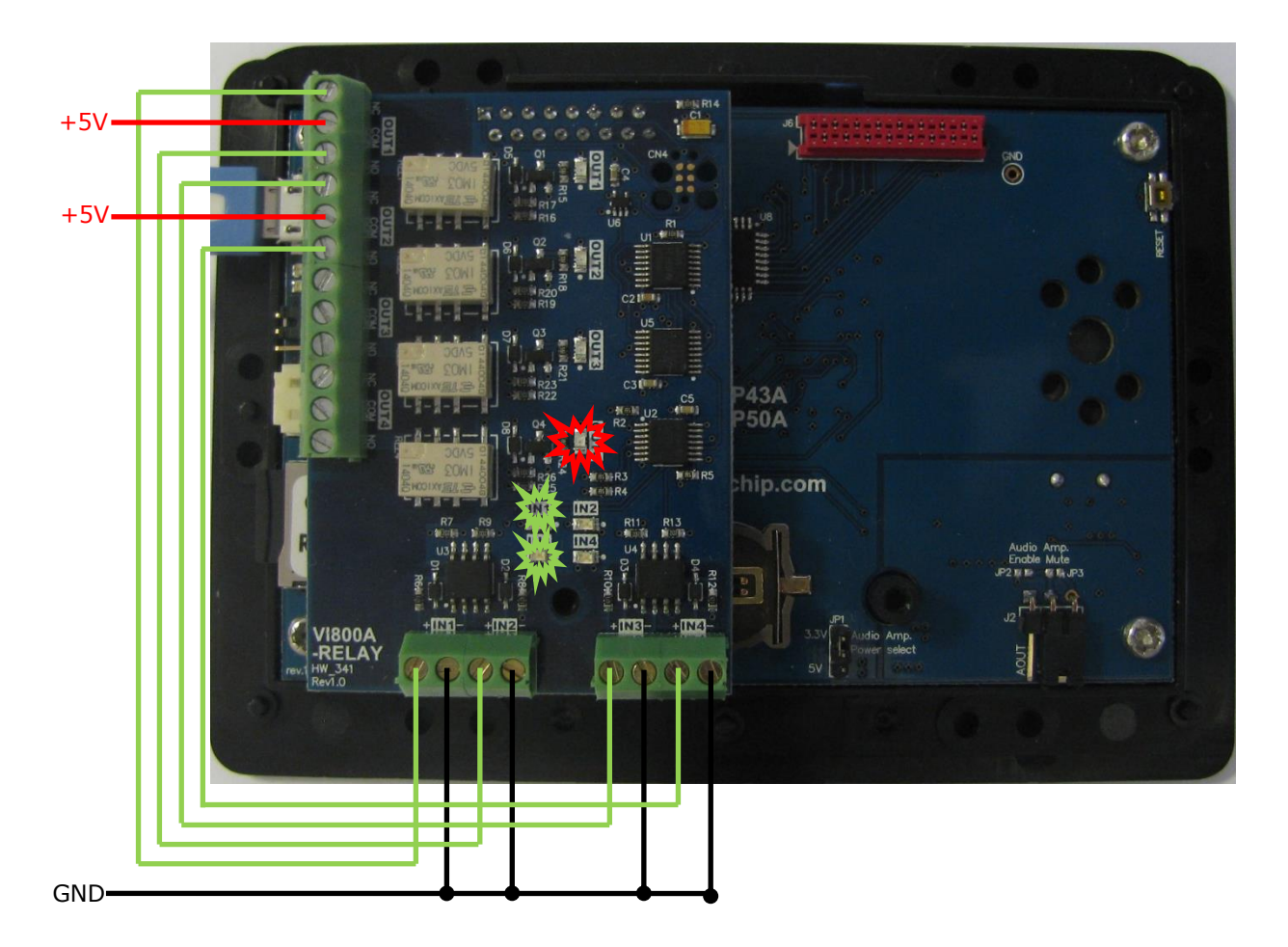

**Figure 7.5 RELAY: OUT4 – ON, IN1 & IN3 – ON**

<span id="page-22-0"></span>This simple demonstration shows how both inputs and outputs can be used. The code itself can be used as a reference and a basis for development of other applications using the relays and the inputs.

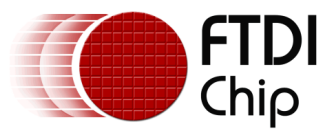

# <span id="page-23-0"></span>**8 Contact Information**

#### **Head Office – Glasgow, UK**

Future Technology Devices International Limited Unit 1, 2 Seaward Place, Centurion Business Park Glasgow G41 1HH United Kingdom Tel: +44 (0) 141 429 2777 Fax: +44 (0) 141 429 2758

E-mail (Sales) [sales1@ftdichip.com](mailto:sales1@ftdichip.com) E-mail (Support) [support1@ftdichip.com](mailto:support1@ftdichip.com)<br>E-mail (General Enquiries) admin1@ftdichip.com E-mail (General Enquiries)

#### **Branch Office – Taipei, Taiwan**

Future Technology Devices International Limited (Taiwan) 2F, No. 516, Sec. 1, NeiHu Road Taipei 114 Taiwan , R.O.C. Tel: +886 (0) 2 8791 3570 Fax: +886 (0) 2 8791 3576

E-mail (Sales) [tw.sales1@ftdichip.com](mailto:tw.sales1@ftdichip.com) E-mail (Support) [tw.support1@ftdichip.com](mailto:tw.support1@ftdichip.com) E-mail (General Enquiries) [tw.admin1@ftdichip.com](mailto:tw.admin1@ftdichip.com)

#### **Web Site**

[http://ftdichip.com](http://ftdichip.com/)

#### **Branch Office – Tigard, Oregon, USA**

Future Technology Devices International Limited (USA) 7130 SW Fir Loop Tigard, OR 97223-8160 USA Tel: +1 (503) 547 0988 Fax: +1 (503) 547 0987

E-Mail (Sales) [us.sales@ftdichip.com](mailto:us.sales@ftdichip.com) E-Mail (Support) [us.support@ftdichip.com](mailto:us.support@ftdichip.com) E-Mail (General Enquiries) [us.admin@ftdichip.com](mailto:us.admin@ftdichip.com)

#### **Branch Office – Shanghai, China**

Future Technology Devices International Limited (China) Room 1103, No. 666 West Huaihai Road, Shanghai, 200052 China Tel: +86 21 62351596 Fax: +86 21 62351595

E-mail (Sales) [cn.sales@ftdichip.com](mailto:cn.sales@ftdichip.com) E-mail (Support) [cn.support@ftdichip.com](mailto:cn.support@ftdichip.com) E-mail (General Enquiries) [cn.admin@ftdichip.com](mailto:cn.admin@ftdichip.com)

### **Distributor and Sales Representatives**

Please visit the Sales Network page of the [FTDI Web site](http://ftdichip.com/) for the contact details of our distributor(s) and sales representative(s) in your country.

System and equipment manufacturers and designers are responsible to ensure that their systems, and any Future Technology Devices International Ltd (FTDI) devices incorporated in their systems, meet all applicable safety, regulatory and system-level performance requirements. All application-related information in this document (including application descriptions, suggested FTDI devices and other materials) is provided for reference only. While FTDI has taken care to assure it is accurate, this information is subject to customer confirmation, and FTDI disclaims all liability for system designs and for any applications assistance provided by FTDI. Use of FTDI devices in life support and/or safety applications is entirely at the user's risk, and the user agrees to defend, indemnify and hold harmless FTDI from any and all damages, claims, suits or expense resulting from such use. This document is subject to change without notice. No freedom to use patents or other intellectual property rights is implied by the publication of this document. Neither the whole nor any part of the information contained in, or the product described in this document, may be adapted or reproduced in any material or electronic form without the prior written consent of the copyright holder. Future Technology Devices International Ltd, Unit 1, 2 Seaward Place, Centurion Business Park, Glasgow G41 1HH, United Kingdom. Scotland Registered Company Number: SC136640

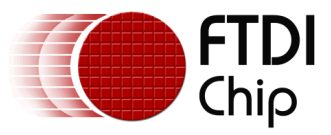

# <span id="page-24-0"></span>**Appendix A– References**

# <span id="page-24-1"></span>**Document References**

- 1. [FT800 Datasheet](http://www.ftdichip.com/Support/Documents/DataSheets/ICs/DS_FT800.pdf)
- 2. [VI800A-RELAY Datasheet](http://www.ftdichip.com/Support/Documents/DataSheets/Modules/DS_VI800A-RELAY.pdf)
- 3. [EVE Product Page](http://www.ftdichip.com/EVE.htm)
- 4. [Arduino IDE](http://arduino.cc/en/main/software)
- 5. [Example code for VI800A-RELAY](http://www.ftdichip.com/Support/SoftwareExamples/EVE/FTDI_VI800A_RELAY_V1.0.zip)

# <span id="page-24-2"></span>**Acronyms and Abbreviations**

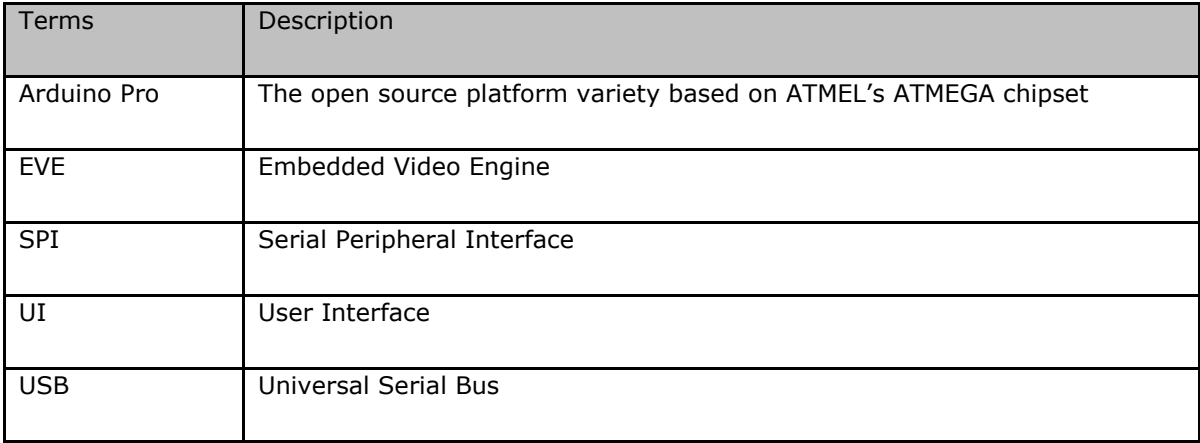

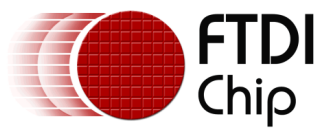

# <span id="page-25-0"></span>**Appendix B – List of Tables & Figures**

# <span id="page-25-1"></span>**List of Tables**

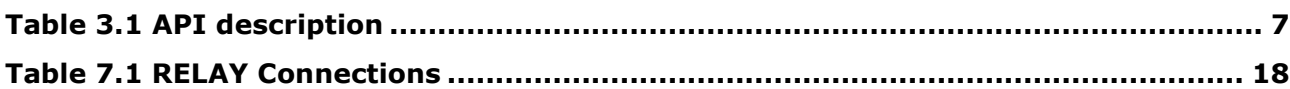

# <span id="page-25-2"></span>**List of Figures**

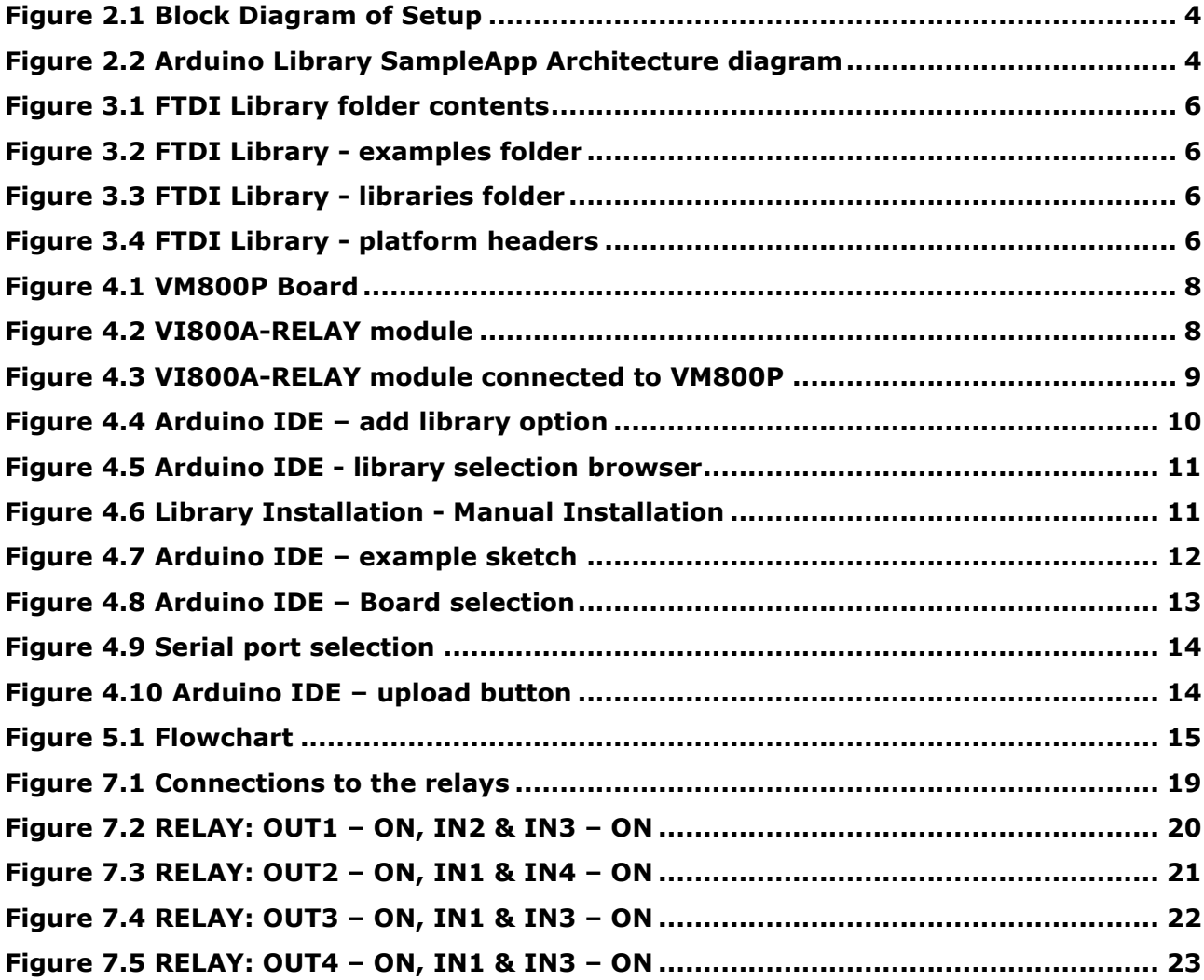

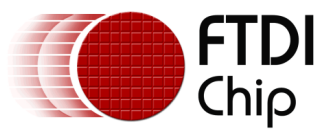

# <span id="page-26-0"></span>**9 Appendix C– Revision History**

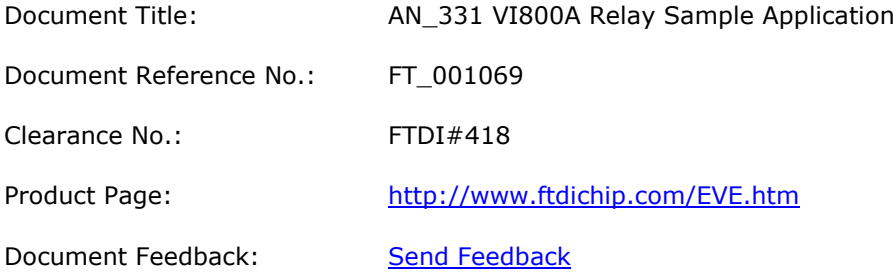

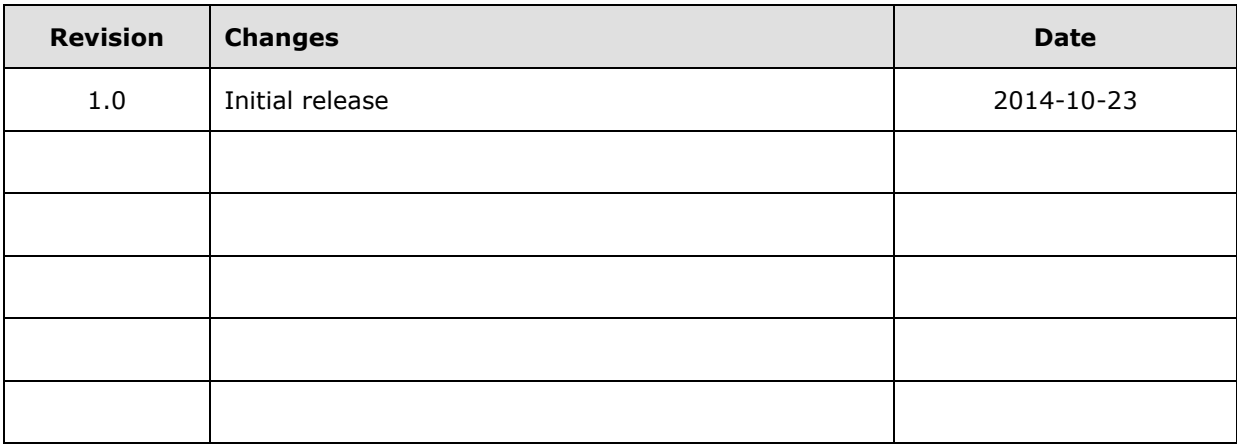